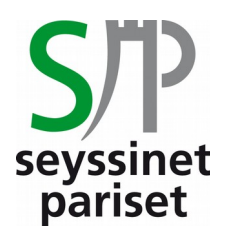

## PAIEMENT DES FACTURES PAR INTERNET Activités périscolaires et extra-scolaires

**Paiement sécurisé par carte bancaire**

*Procédure en 9 étapes*

**Aucune information personnelle ne vous sera demandée et aucune des données saisies dans le cadre de ces paiements en ligne ne fera l'objet d'enregistrement.**

**1.** Se munir de votre facture papier ou numérique éditée par le service Enfance et Vie Scolaire. Au bas de la dernière page de la facture un encart paiement par internet est présent. Cet encart contient tous les éléments nécessaires pour effectuer le règlement.

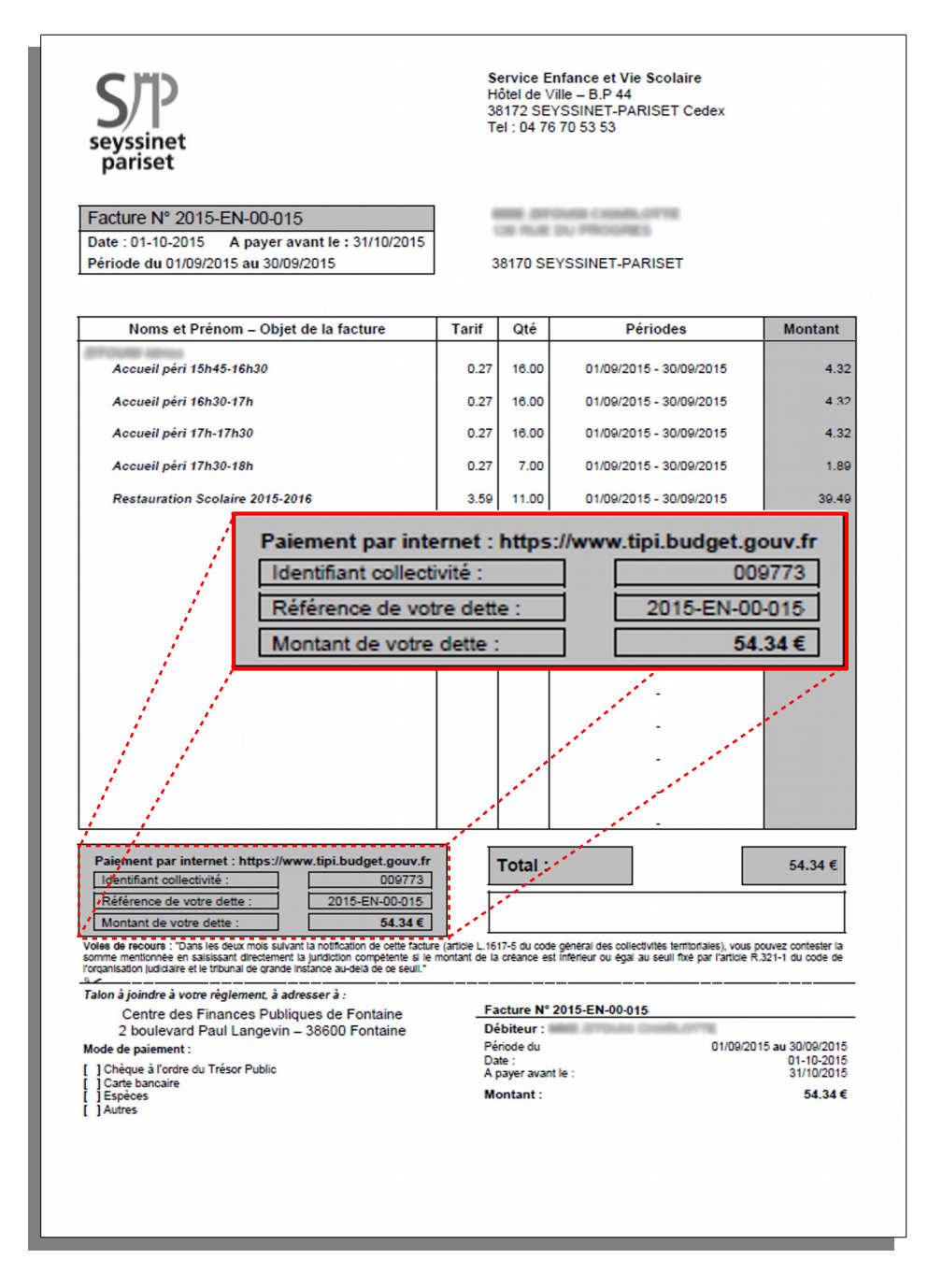

**2.** Se connecter sur le site du télépaiement des services publics locaux en cliquant sur le lien ciaprès :<https://www.tipi.budget.gouv.fr/tpa/accueilportail.web>ou en saisissant l'url directement dans la barre d'adresse de votre navigateur.

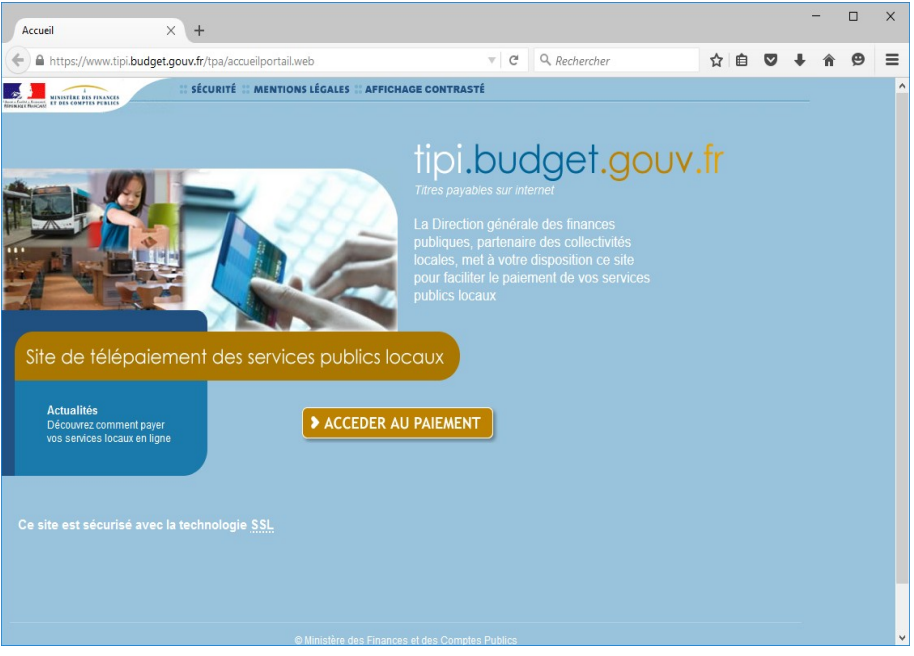

**3.** Cliquer ensuite sur l'encart « Accéder au paiement » :

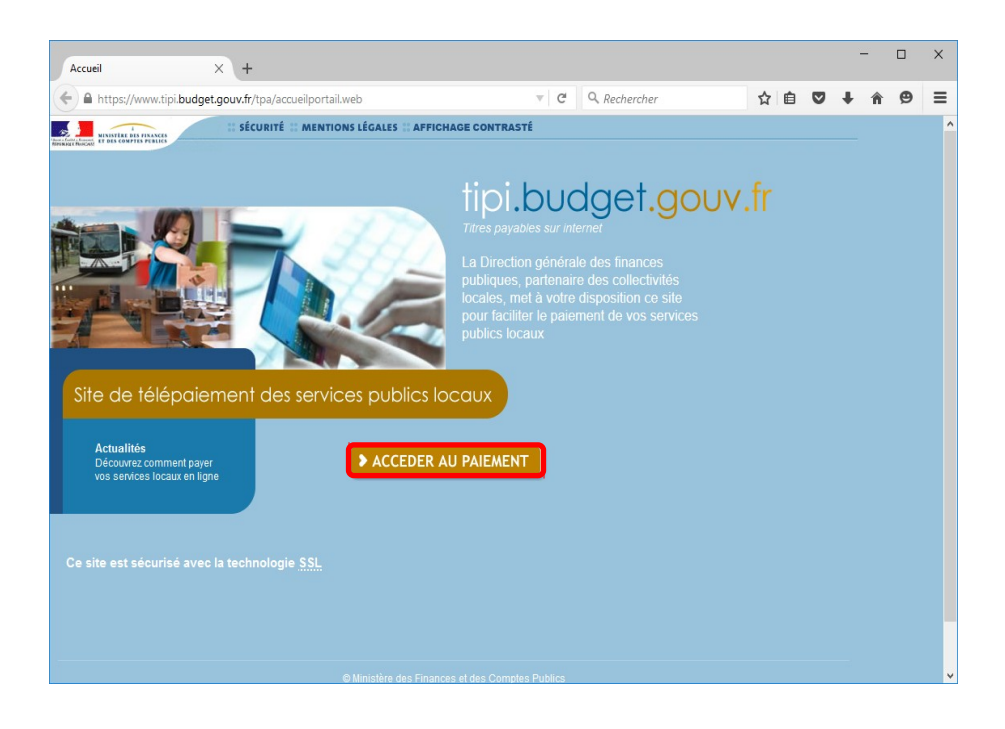

**4.** Renseigner dans le champs « Identifiant Collectivité » du formulaire le numéro d'identifiant présent dans l'encart « Paiement par Internet » de la facture. Puis valider.

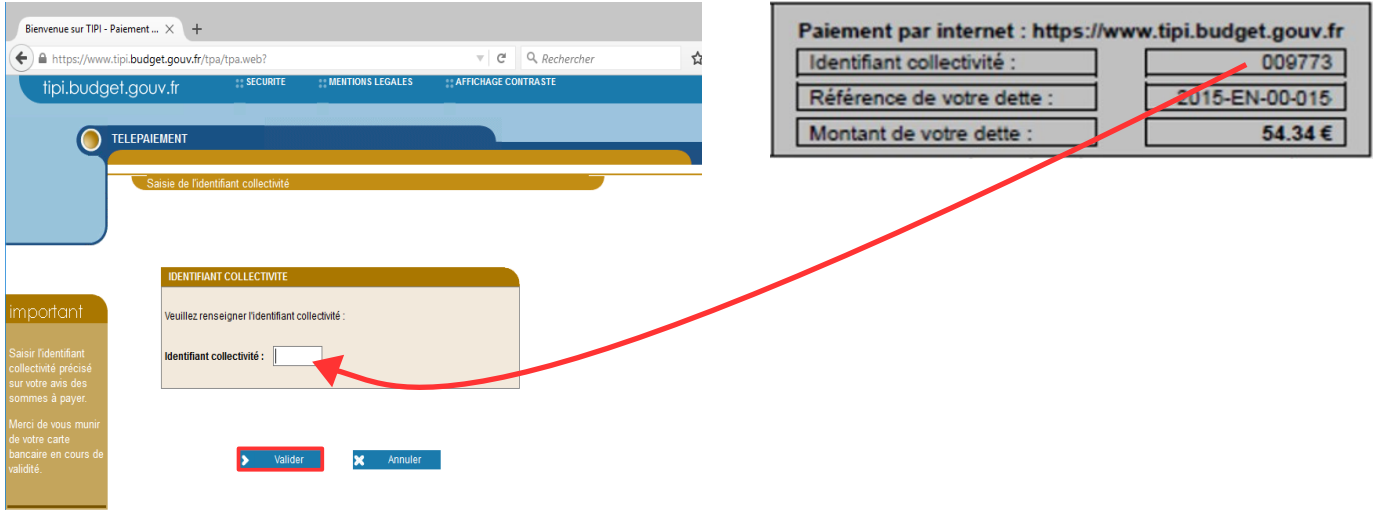

**5.** Saisir la référence de la dette comme indiqué ci-dessous, puis valider.

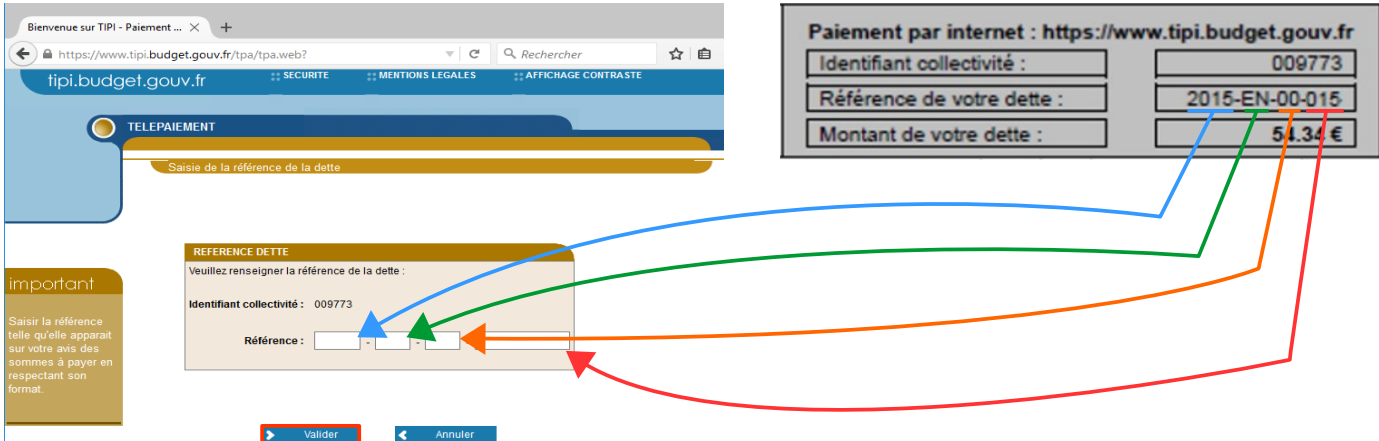

6. Compléter le montant de la facture en décomposant les euros des centimes d'euros, mentionner votre courriel et le confirmer dans le champs suivant, puis valider.

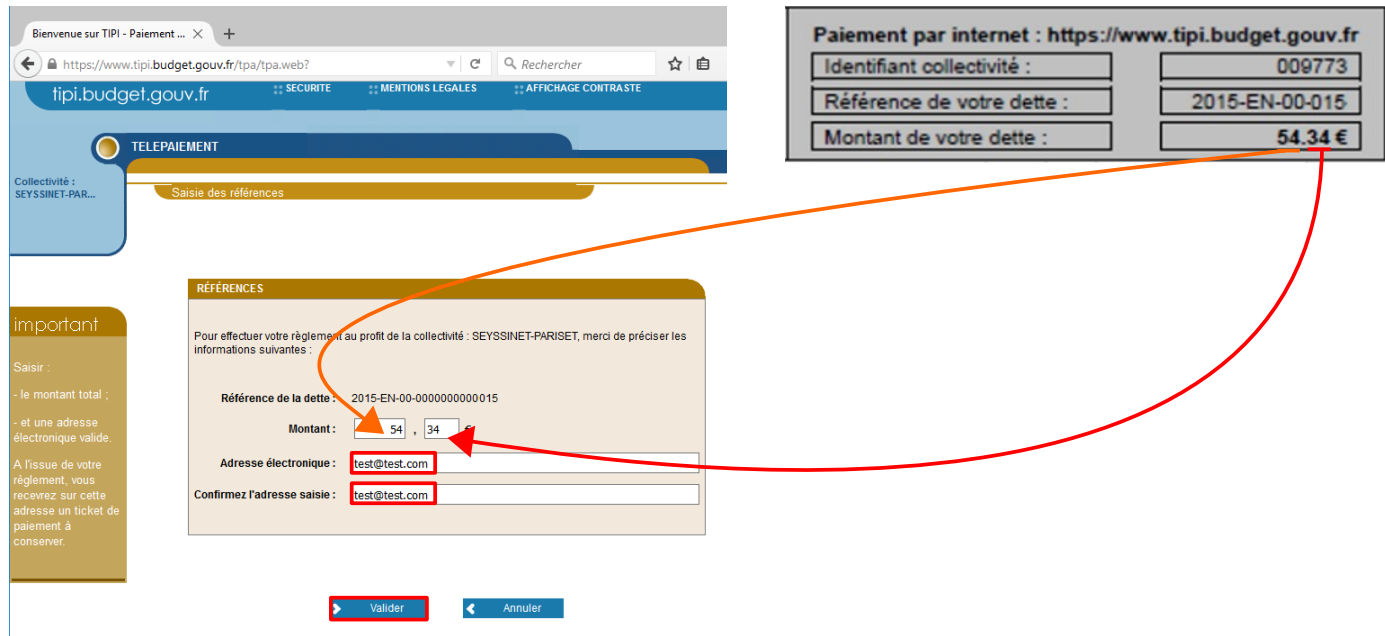

**7.** Choisir le type de carte bleue, puis cliquer sur Continuer

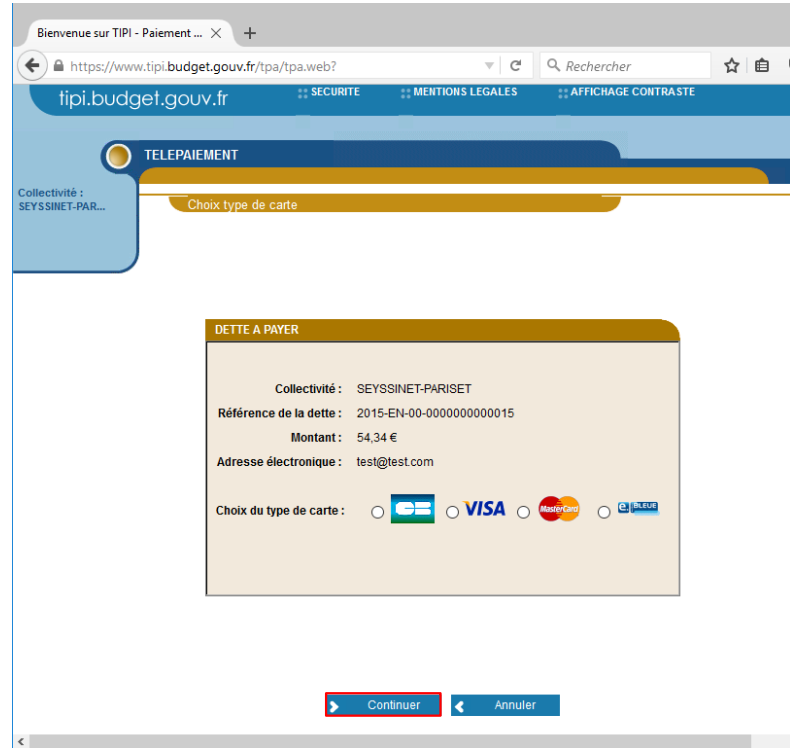

**8.** Saisir les éléments demandés figurant sur la carte bleue, puis valider.

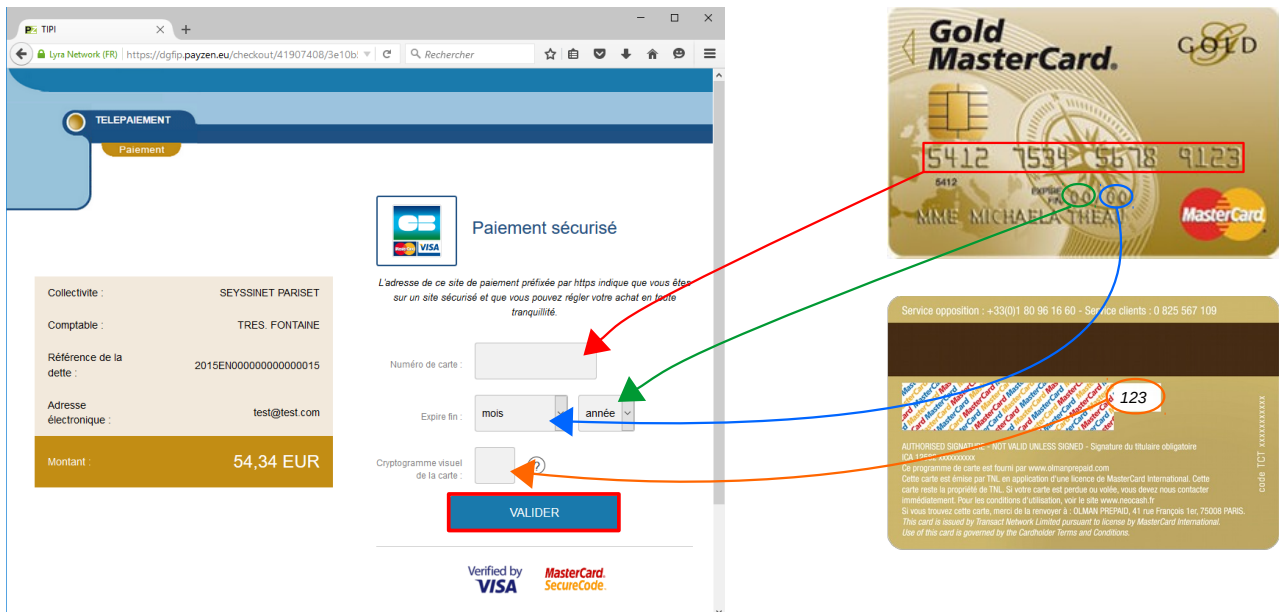

**9.** Après validation, **une page atteste de la prise en compte du paiement.** Un courrier électronique de confirmation est envoyé sur l'adresse électronique renseignée à l'étape 6 *(Attention : le courriel automatique de confirmation peut être orienté dans les courriers indésirables).*